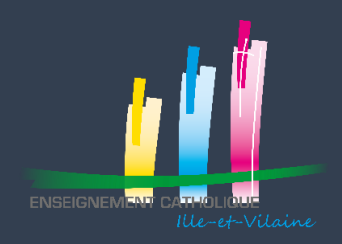

# Comment déclarer vos consommations énergétiques Petit tuto à effectuer tous les ans …

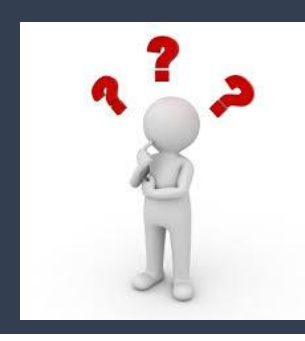

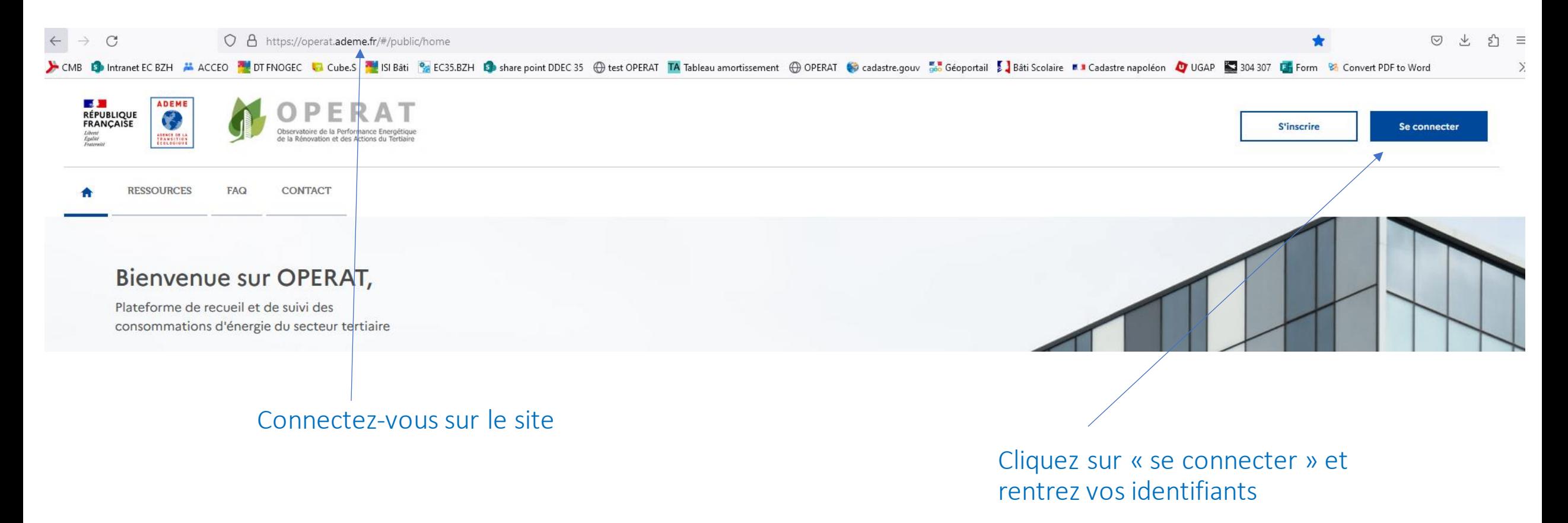

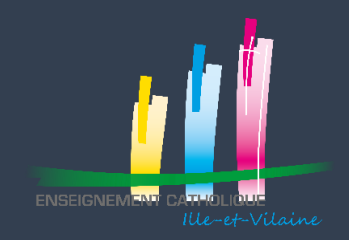

#### Vous arrivez sur l'écran d'accueil Courriel : priscille.dumerle@enseignement-catholique.bzh **ES DE**<br>RÉPUBLIQUE<br>FRANÇAISE **ADEME** Nom d'utilisateur : DU MERLE PRISCILLE 57 8 **Structure: ASSOCIATION CLEMENT-EMILE ROQUES** ervatoire de la Performance Energét Profil: Référent **ACCUEIL STRUCTURE** FFA **CONSOMMATIONS PARAMÉTRAGE CONTACT RESSOURCES FAQ** Bienvenue Bienvenue dans votre espace utilisateur sur la plateforme OPERAT. Pour démarrer ou poursuivre une déclaration (entité fonctionnelle ou consommations), veuillez cliquer sur les boutons correspondants dans le menu ci-dessus. Pour effectuer vos déclarations, nous vous invitons à consulter les documents d'accompagnement disponibles dans l'onglet Ressources (Guide utilisateur, Vidéo de démonstration...). Nouvelles ressources disponibles dans l'onglet Ressources : . Le replay du webinaire du 25 Janvier 2023 ou est notamment abordé le cas des déclarations suivantes (aucun changement, changement d'exploitant, changement de propriétaire...). De nouvelles ressources seront prochainement disponibles pour compléter les informations données à ce sujet. · Le replay du webinaire du 09 Mars 2023 dédié aux fonctionnalités d'interfaçage tiers par API **CONSOMMATIONS PARAMÉTRAGE CONTACT** Sélectionnez « consommations » et Recherche de déclaration de consommations choisissez Déclaration de consommations « Déclaration de Import de consommations consommations »ue dans votre espace utilisateur sur la j

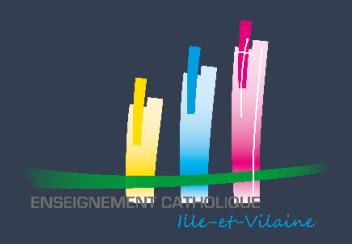

cliquer

# Déclarer vos consommations énergétiques A faire tous les ans

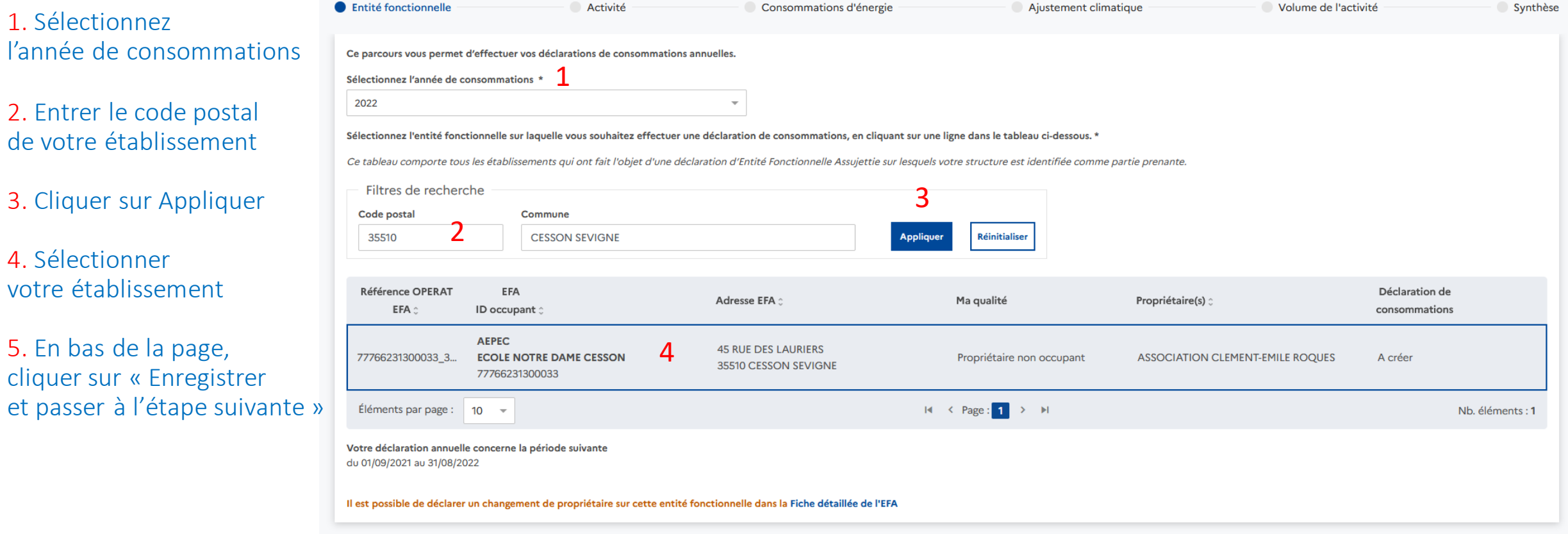

Enregistrer et passer à l'étape suivante

5

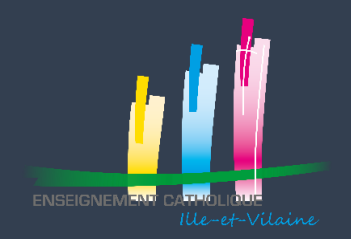

#### Vous arrivez sur un nouvel écran :

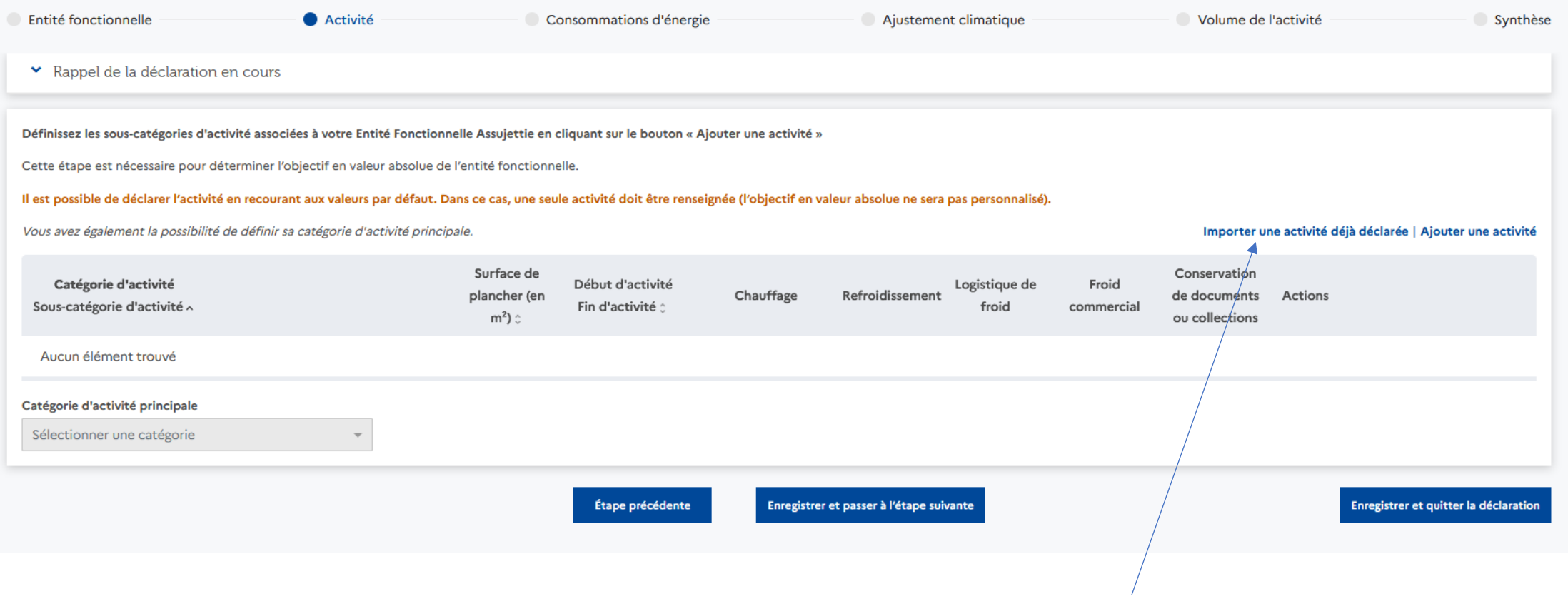

Cliquez sur « Importer une activité déjà déclarée » Ce bouton permet de récupérer les surfaces déjà déclarées une première fois

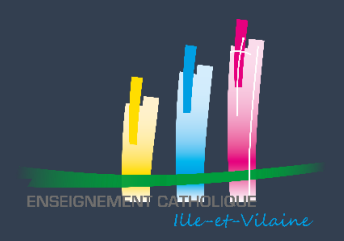

#### Import d'une activité déjà déclarée

1. Sélectionnez une année de consommations que vous avez déjà saisie

2. Vérifier les données : catégorie d'activité sous-catégorie surface plancher

3. Cliquez sur Importer

Sélectionnez l'année de consommations \*

1 2021  $\overline{\mathbf{v}}$ 

Liste des activités de l'année sélectionnée Attention, les dates de début et de fin des activités déjà déclarées sont adaptées à la période de la déclaration de consommations en cours.

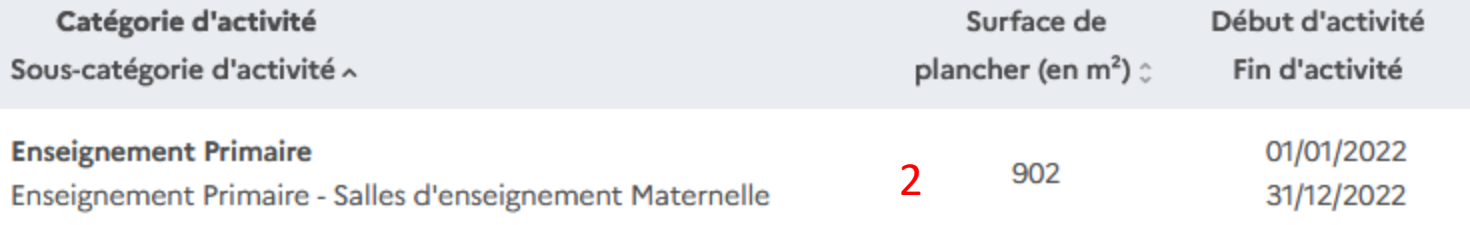

Si les données sont exactes, allez en slide n°8

Si les données doivent être modifiées, allez à la slide suivante

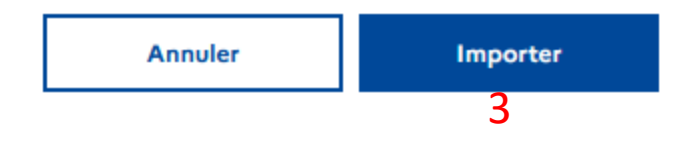

 $\times$ 

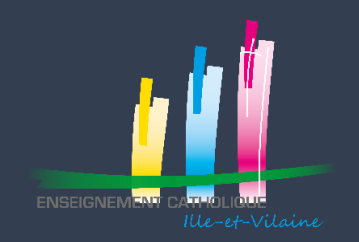

Cliquez sur le crayon

## Déclarer vos consommations énergétiques A faire tous les ans

#### Si les données doivent être modifiées :

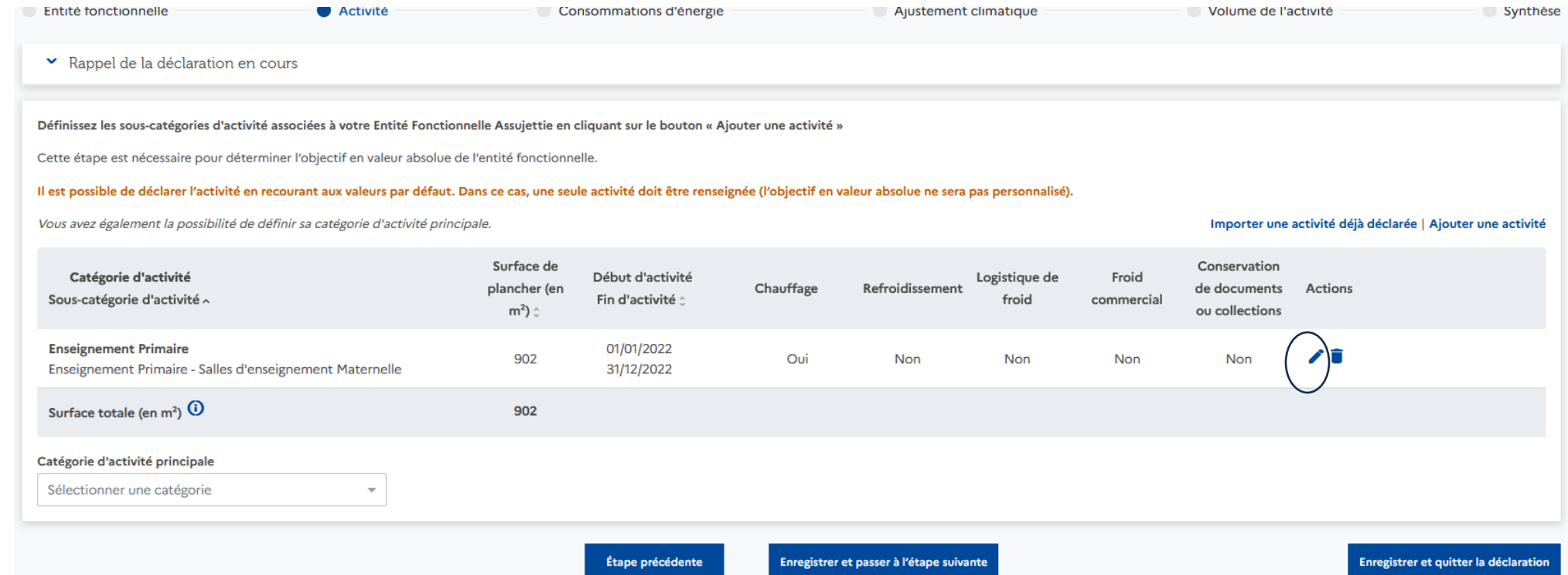

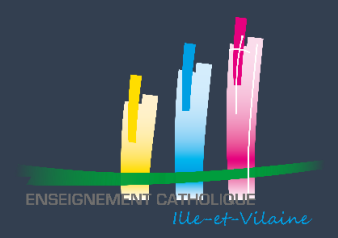

#### Modification d'une activité

 $\times$ 

Modifiez les différents éléments selon vos besoins et cliquez sur « Enregistrer »

La sélection de sous-catégorie d'activité non présente au niveau de l'entité fonctionnelle en vue de bénéficier d'objectif plus facile à atteindre et permettant d'obtenir une meilleure notation Eco Énergie Tertiaire constitue une fausse déclaration passible des peines prévues par l'article R441-6 du code pénal.

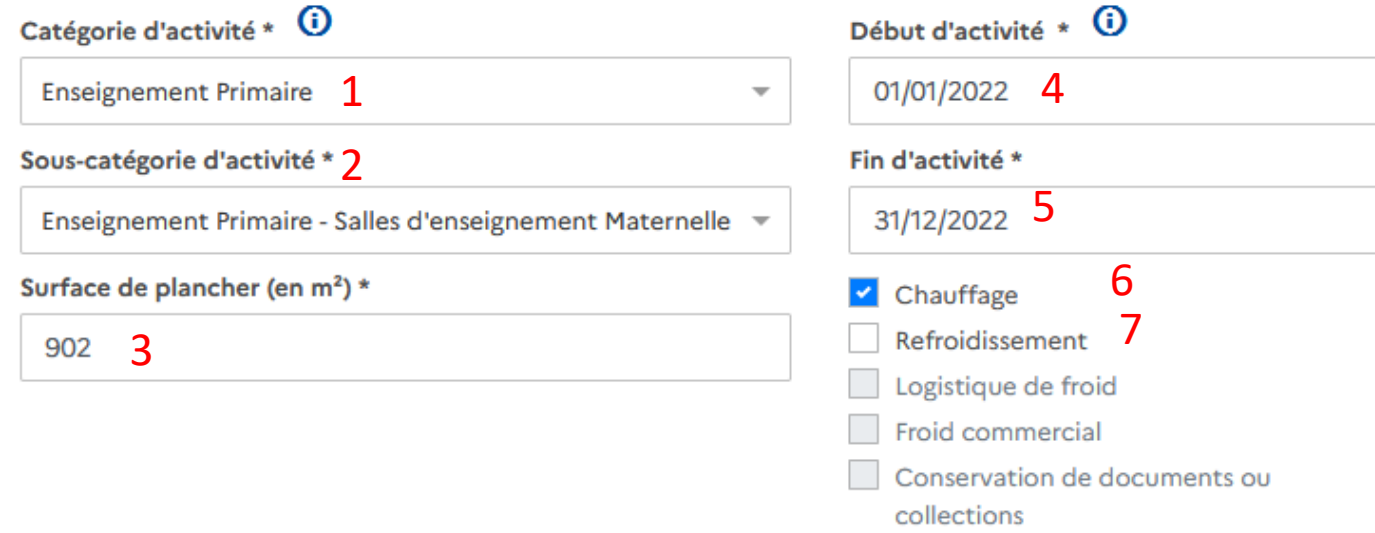

#### 8

**Enregistrer** 

**Annuler** 

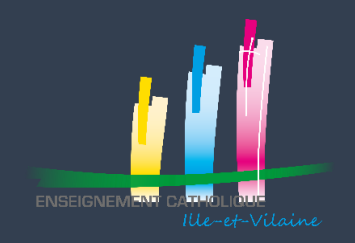

#### **Une fois que les données affichées sont correctes** :

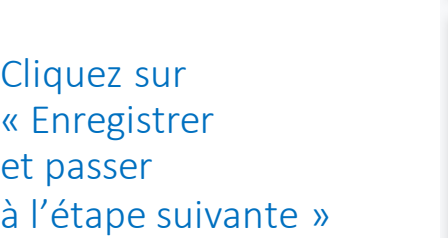

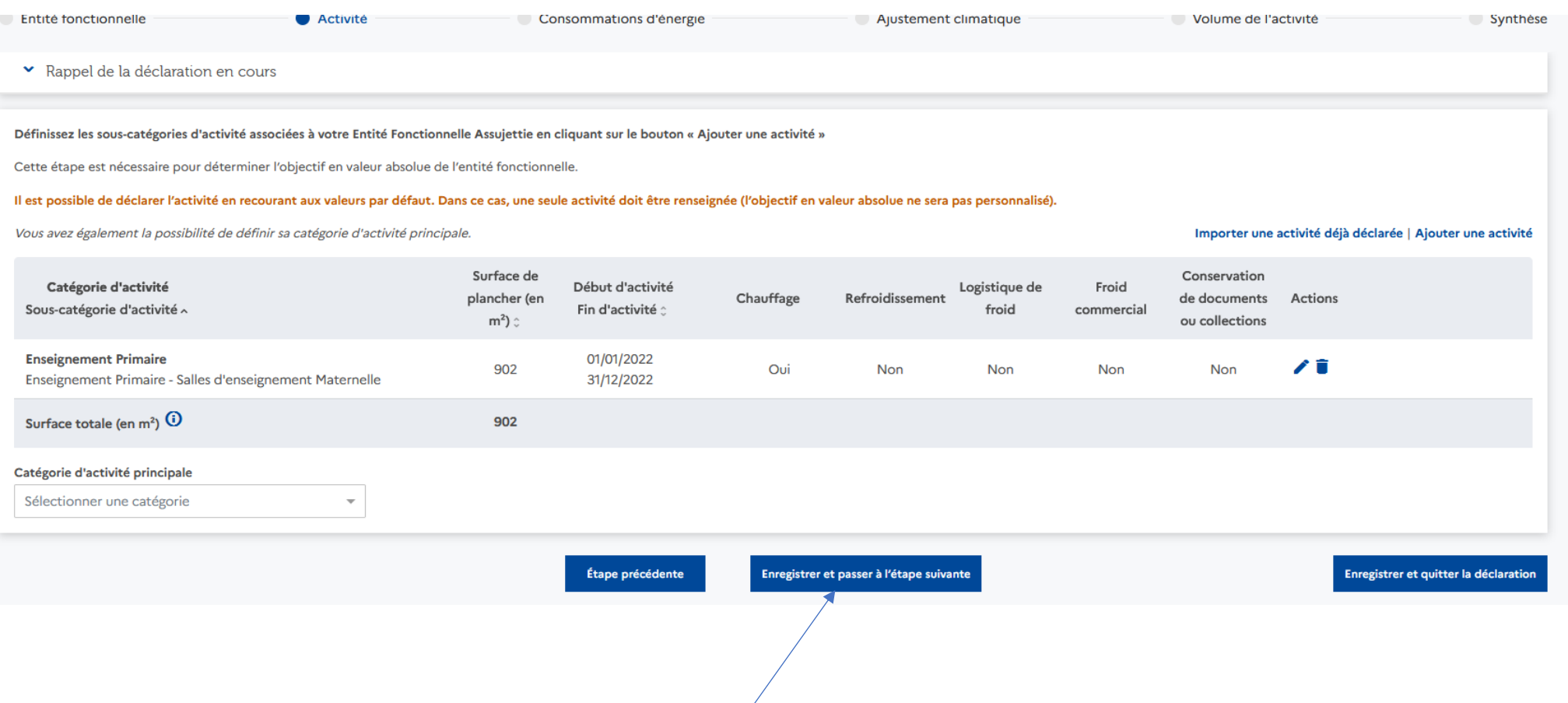

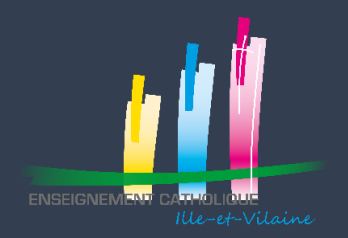

#### Vous pouvez alors déclarer vos consommations et cliquez sur « Enregistrer et passer à l'étape suivante » (en bas de la page)

#### × Rappel de la déclaration en cours

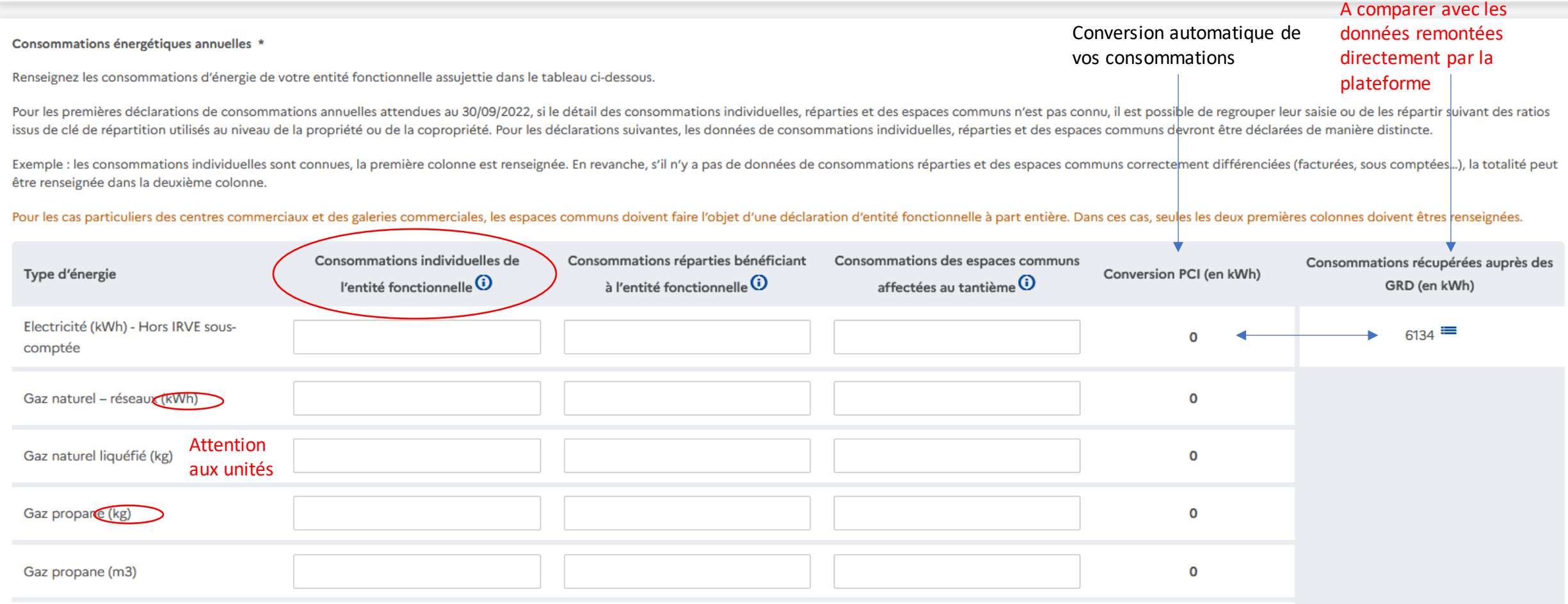

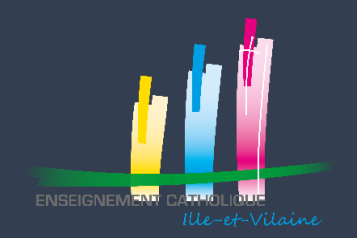

Sur la page suivante, normalement tout est prérempli, Vérifiez puis Cliquez sur « Enregistrer et passer à l'étape suivante» (en bas)

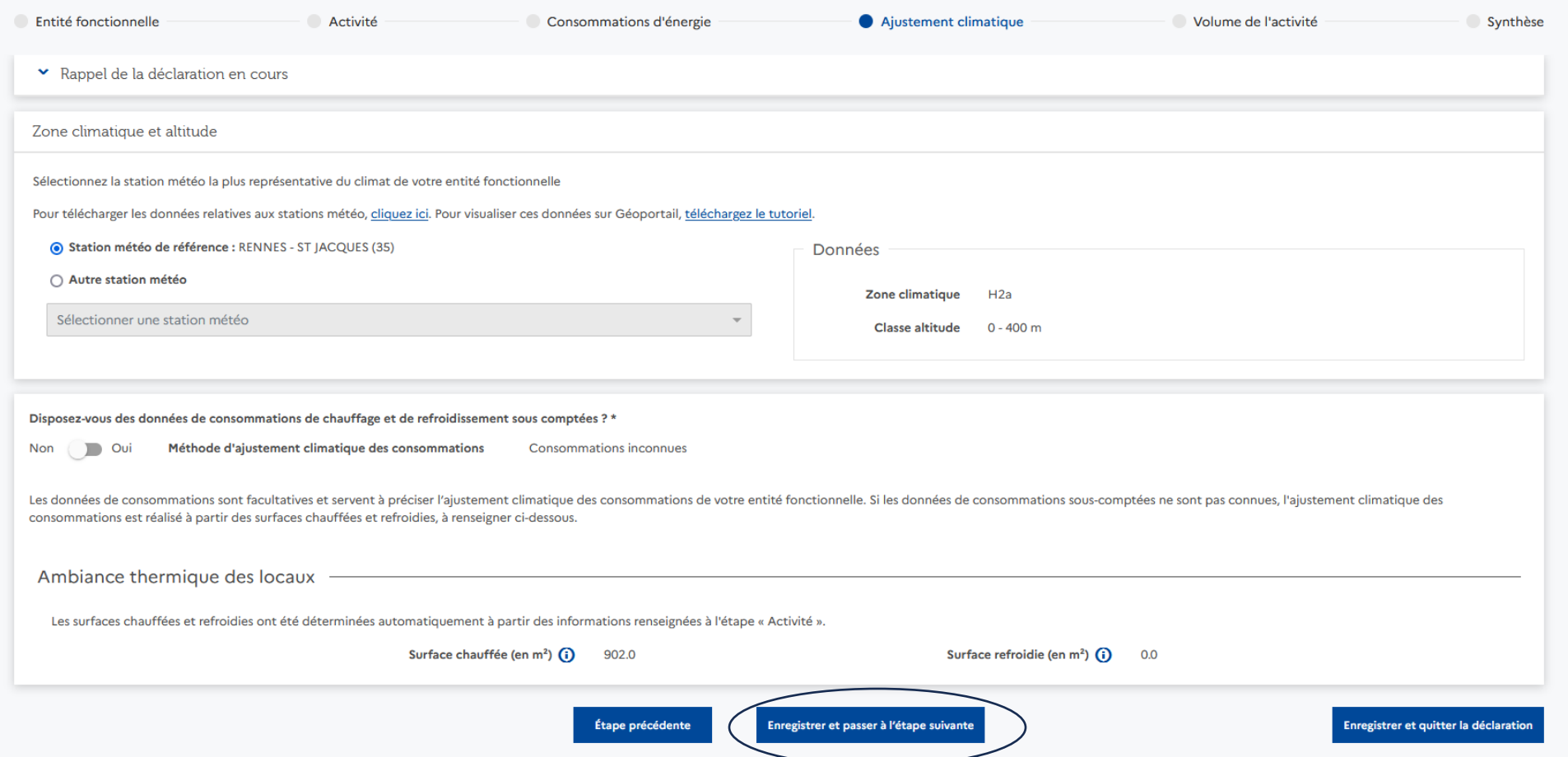

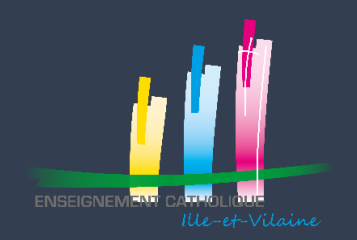

Cette page est à remplir si vous utilisez votre établissement en dehors des horaires de scolarisation Si ce n'est pas le cas (99% des cas), cliquez sur « Enregistrer et passer à l'étape suivante » (en bas)

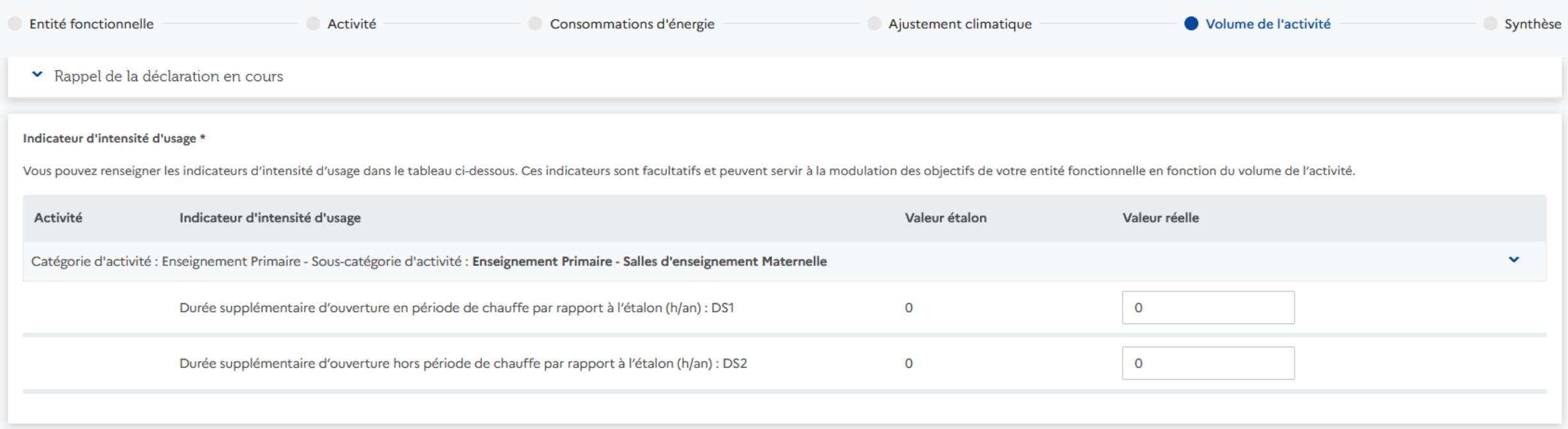

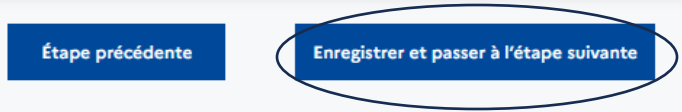

Enregistrer et quitter la déclaration

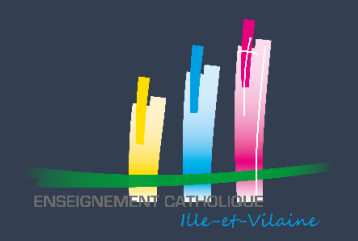

Vous arrivez sur une page récapitulative de votre déclaration Relisez vous Si tout est correct, Cliquez sur « Valider » en bas

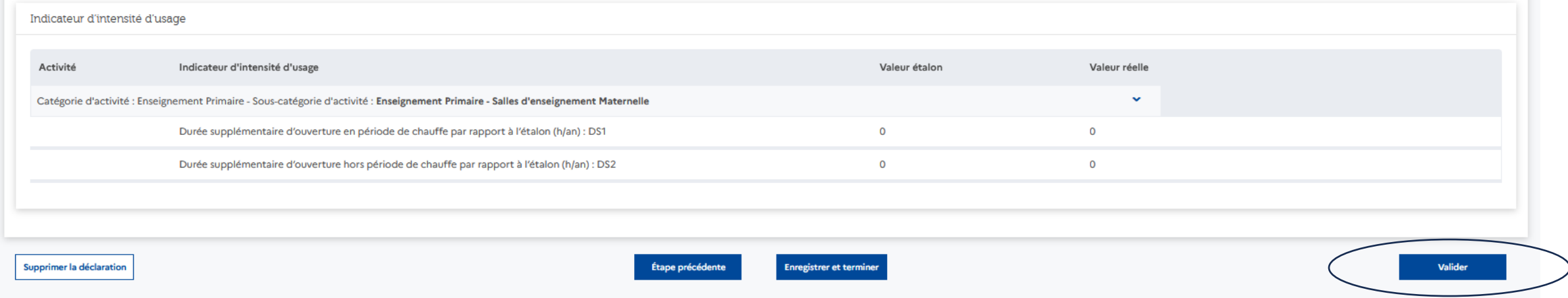

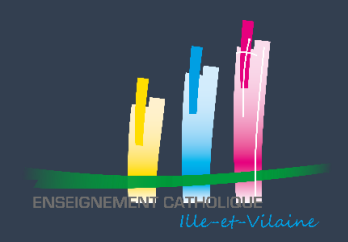

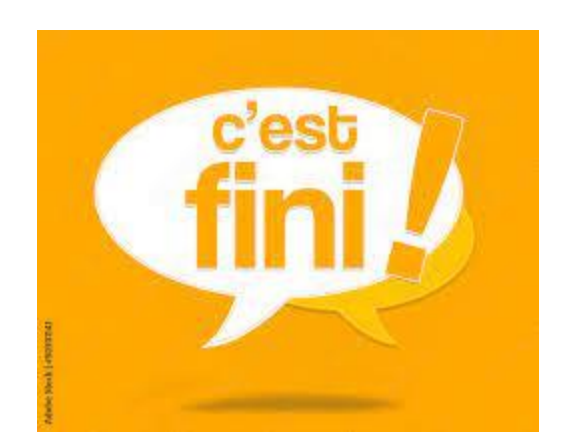

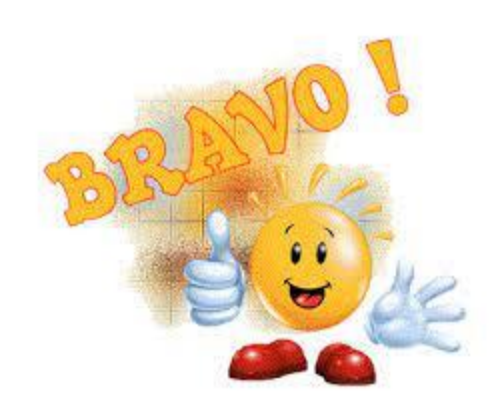

Pour toutes questions, vous pouvez contacter le service immobilier de la DDEC

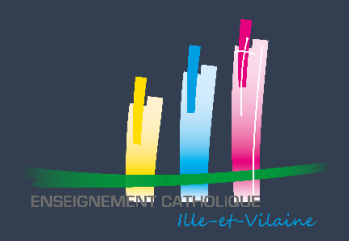

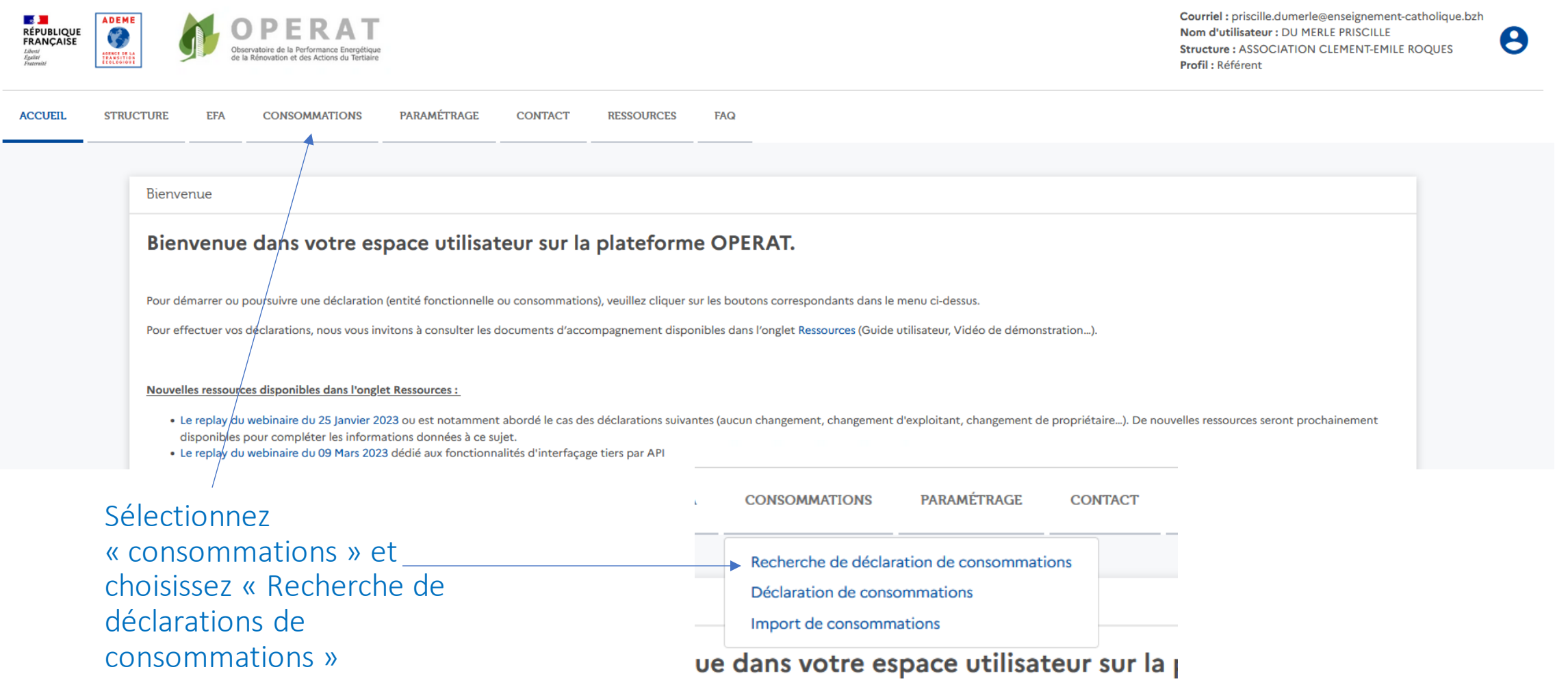

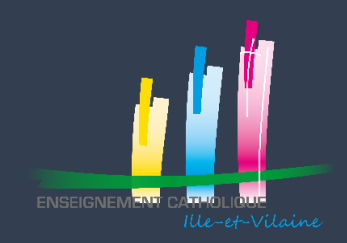

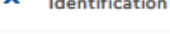

Année

Dénomination occupant

**Identifiant occupant EFA** 

Numéro SIREN, SIRET, RNA, AUTRE, ...

#### A gauche, remplissez un champ du filtre de recherche :

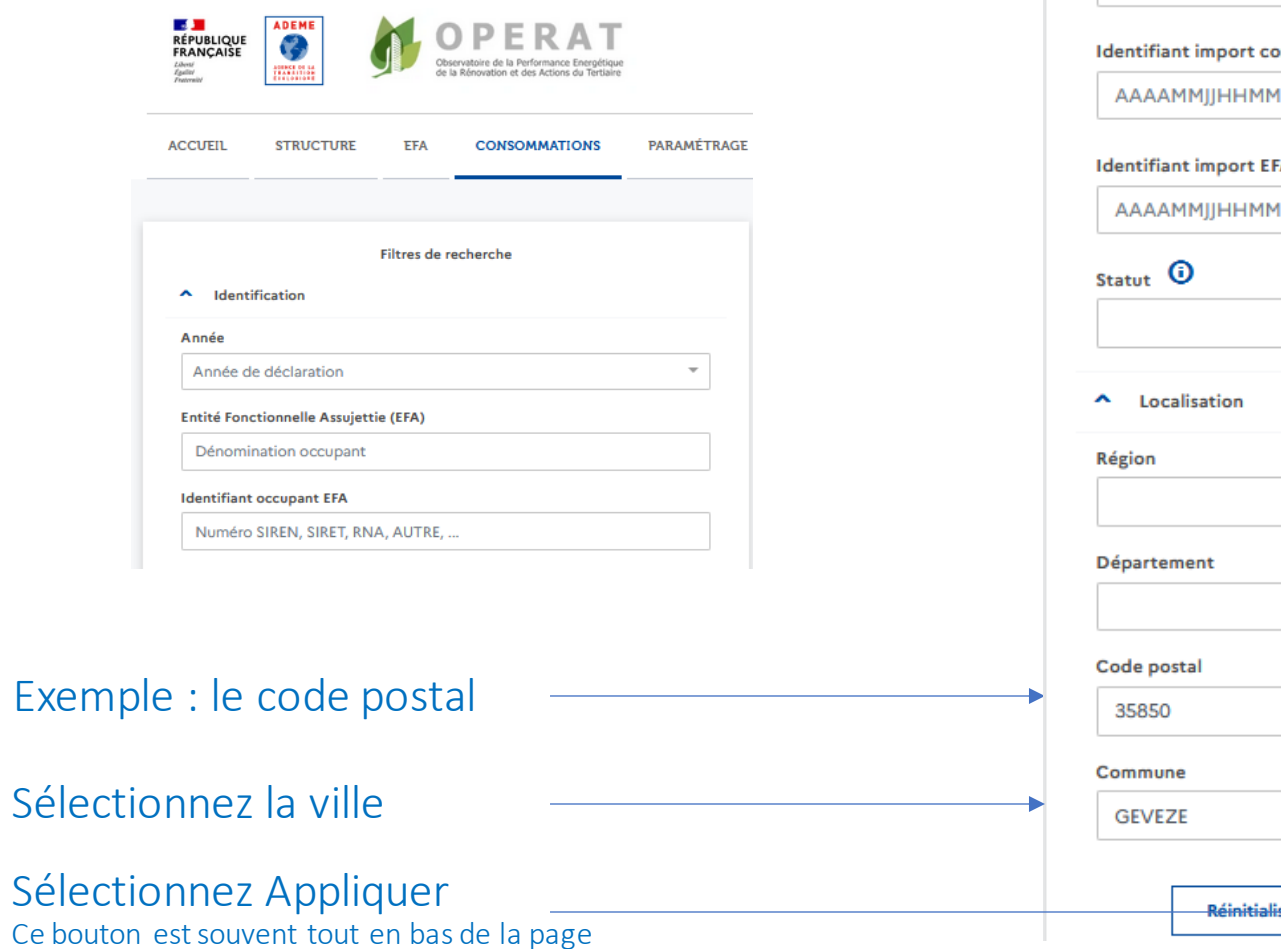

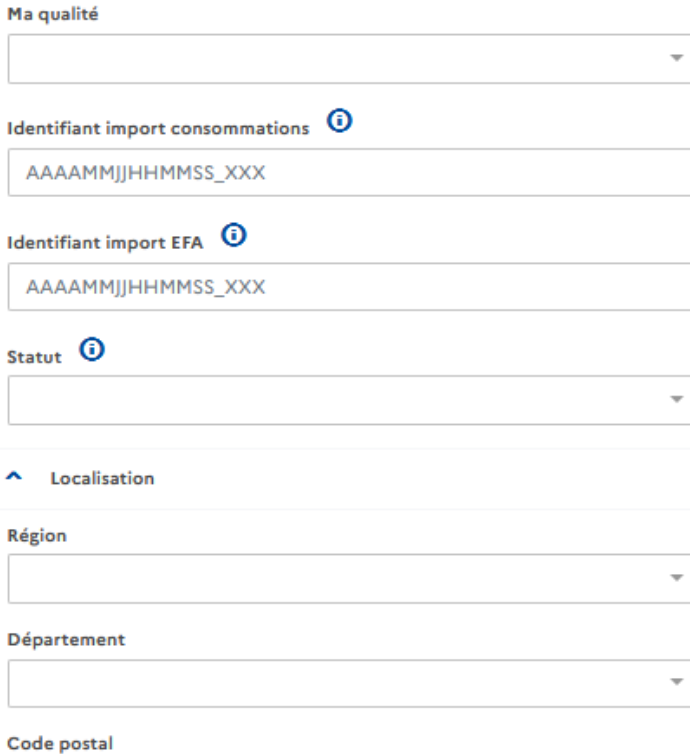

**Appliquer** 

# Si vous so $\overline{\phantom{a}}$ <sup>Année de déclaration</sup><br>
arations de

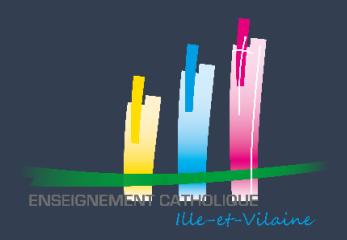

#### Remontez en haut de la page, toutes vos déclarations de consommations s'affichent :

Recherche de déclaration de consommations

Supprimer | Valider | Dévalider

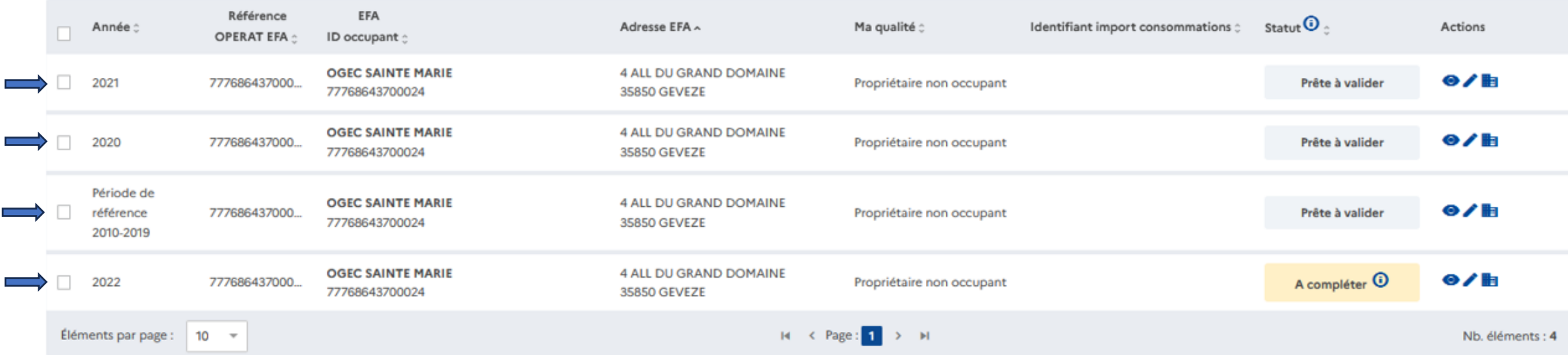

**Vous devez avoir 4 déclarations :** 

- **1 pour votre année de référence**
- **1 pour vos consommations 2020**
- **1 pour vos consommations 2021**
- **1 pour vos consommations 2022**

Vos déclarations de consommations doivent toutes être validées

Validée

Si ce n'est pas le cas, comme l'exemple ci-dessus, passez à la slide suivante

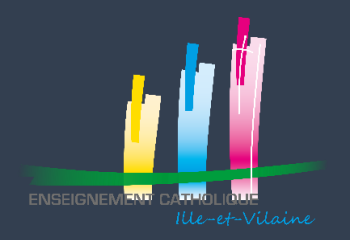

Si vous souhaitez valider vos déclarations de consommations :

- cochez les cases de gauche à côté des années
- Et sélectionnez Valider

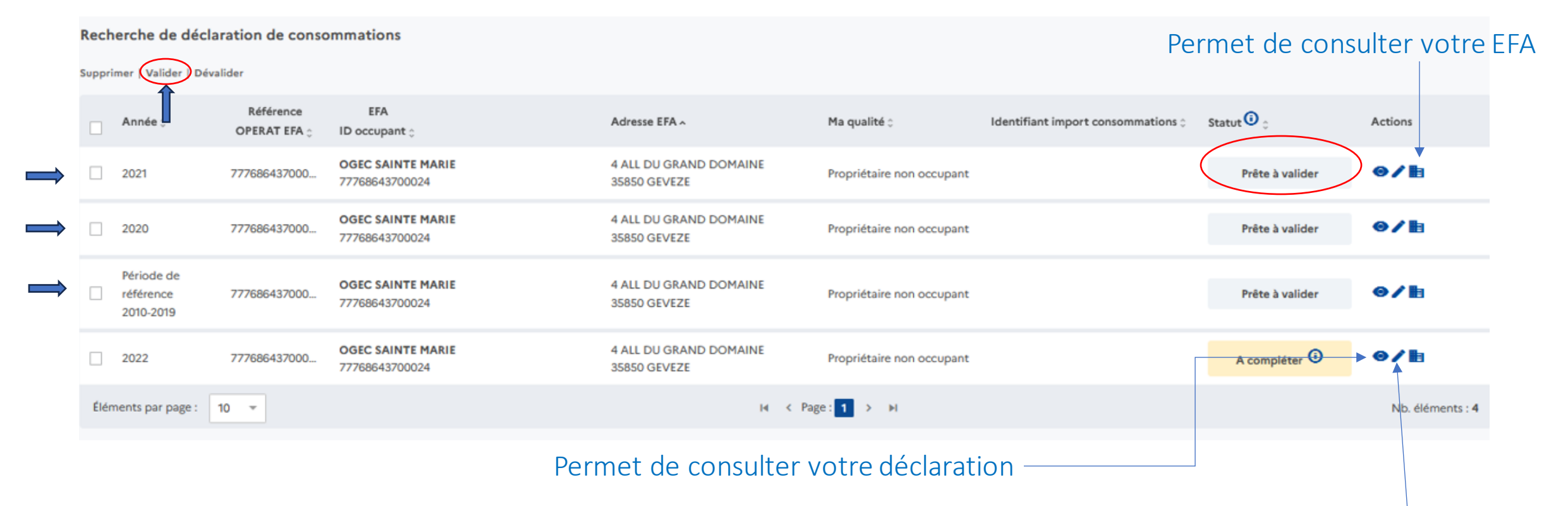

#### Permet de modifier votre déclaration

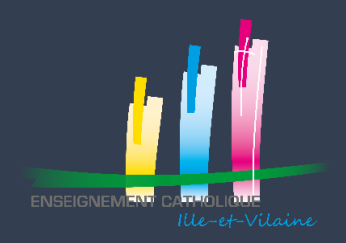

Supprimer | Valider | Dévalider

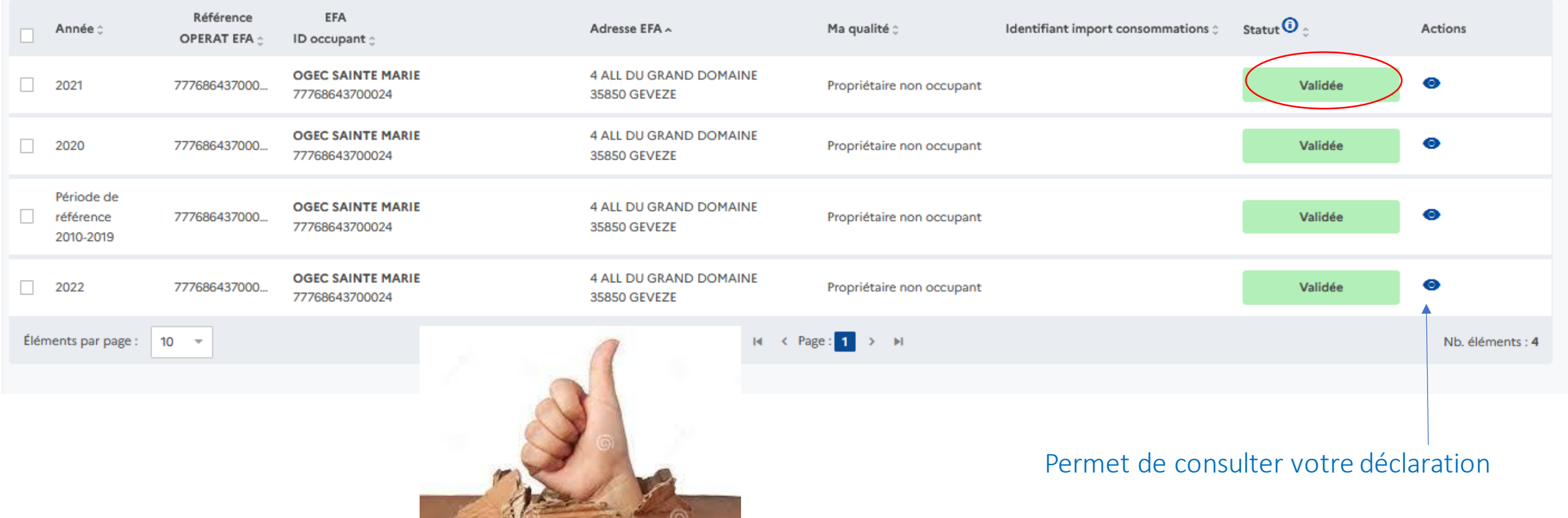

**III** visitation

Download Ford.<br>Dragonalism com-

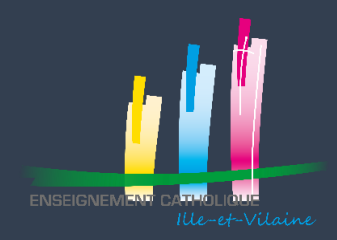

#### DECRET TERTIAIRE

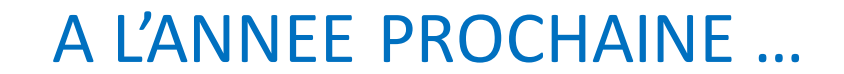